## **ACTIVATING LINKEDIN LEARNING**

**NOTE:** You are only required to do this activation once.

This is due to the **June 18, 2019** transition from **Lynda.com** to **LinkedIn Learning.** If you received an email from LinkedIn Learning click the **"Activate account now"** and skip to step **#5**.

Open your browser

- **1)** Go to **my.usf.edu**
- **2)** Type your **NetID** & **Password**

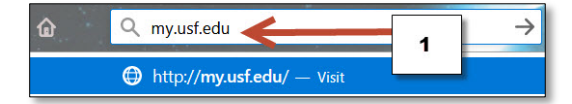

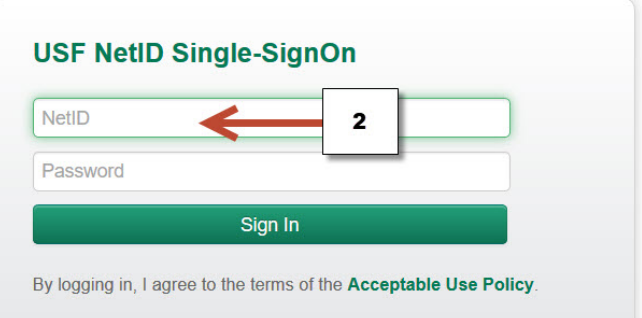

- **3)** Open **"Learning & Teaching Tools"**
- **4)** Click **Online Training (LinkedIn Learning)**

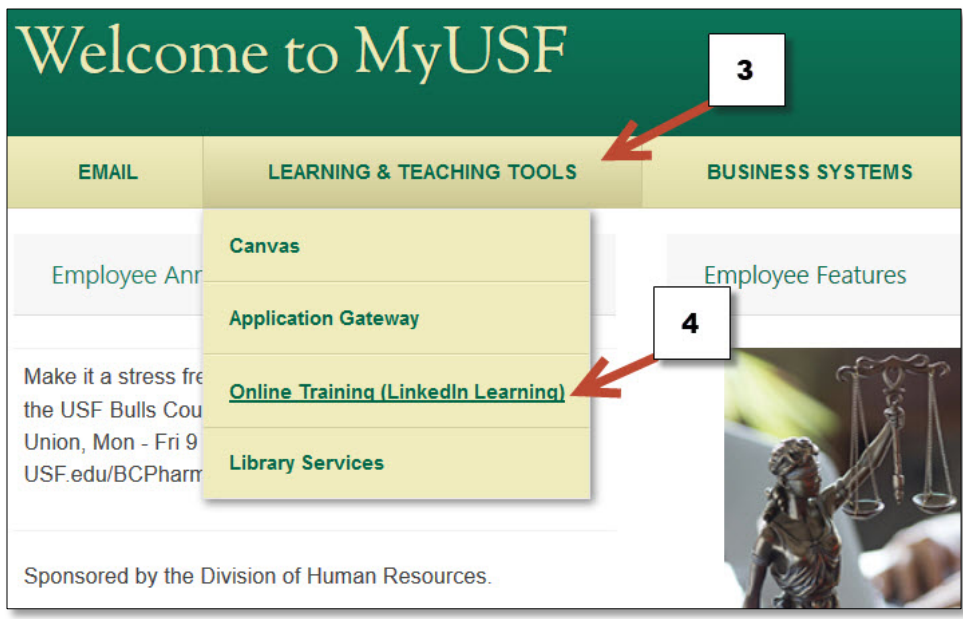

## **ACTIVATING LINKEDIN LEARNING**

- **5) NOTE:** You are not required to Connect to your personal LinkedIn account.
- **6)** For this example, we selected **"Continue without LinkedIn",** but it's up to each user.

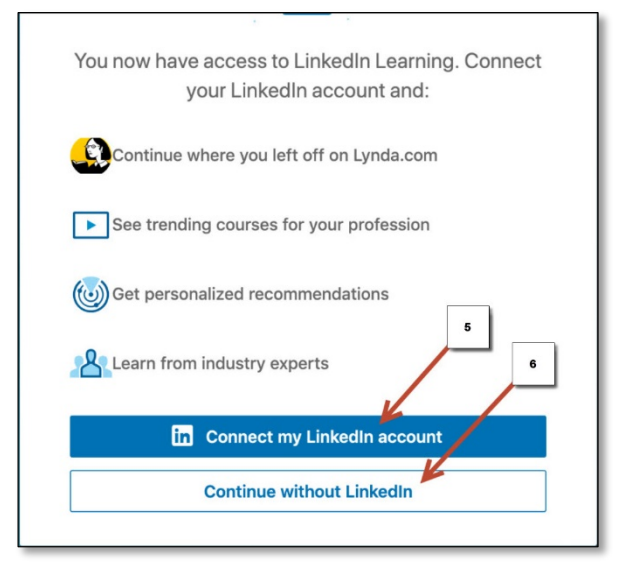

**7)** Confirm your selection

**8)** If you change your mind and want to sync your LinkedIn account, click here. **After this step just follow the instructions to personalize your LinkedIn Learning and you are done.** 

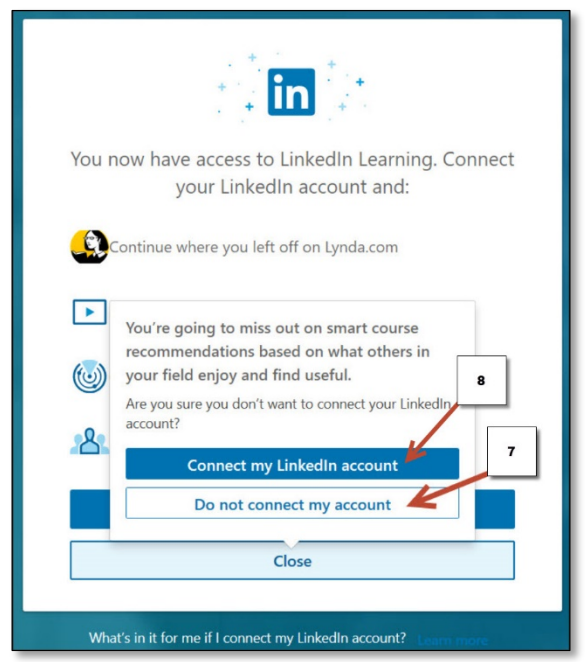